# **INSTRUCTION MANUAL**

## **SPECTRUM 128K SPECTRUM PLUS 2**

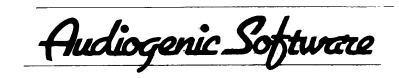

sinclair<br>Quality Control

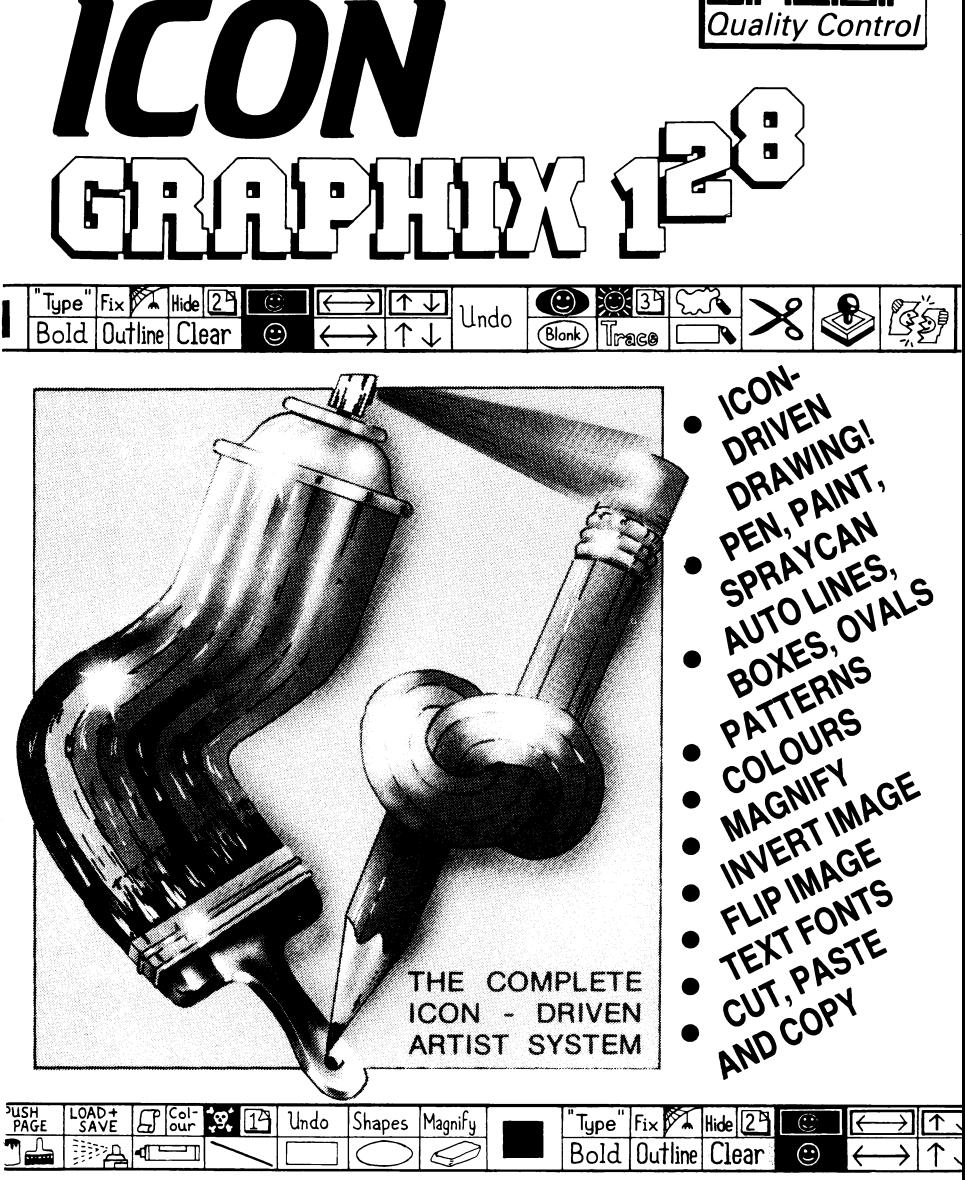

### **ICON G R A P H I X 128 Written and conceived by Terry Wiley** -------------........................ **INSTRUCTION MANUAL by D. A. Henry Smithson** -------------------------.............................. **CONTENTS** ...................... **INTRODUCTION Page 2 Loading the Program Page 2 Page 2 Page 2 Making a Copy on Microdrive Page 2 Controls Page 2 MENU PAGE 1 Page 3 Drawing Tools Page 3 Automatic Line and Shape Drawing Page 4 Patterns Page 4 Special Facilities Page 5 Page 5 Colour Mode Page 6 Moving to Menu Page 2 Page 7 MENU PAGE 2 Page 8 Fonts and Typing Mode Page 8 Other Page 2 Facilities Page 10 Moving to Menu Page 3 Page 10 MENU PAGE 3 Page 11 Cuttings Page 11 ADDITIONAL INFORMATION Page 14 Exit to Basic Page** 14 **Re-Entering the Program Page 14 Programs on the Cassette Page 14 Sample Picture Files Page 14**

### INTRODUCTION

Icon Graphix for the Spectrum 128 and Plus 2 is a powerful icon-driven graphics utility that provides a host facilities for creating high resolution graphic screens, with<br>control from keyboard, Plus 2 or Interface 2 joystick, control from keyboard, Plus 2 or Interface 2 Kempston joystick, or Kempston mouse. You can add colour and text to the pictures, print them out and save them to cassette or Microdrive.

### LOADING THE PROGRAM - CASSETTE VERSION

If you don't have a Microdrive system you will be using the cassette version of Icon Graphix. Use Side 1 of the cassette and rewind it to the beginning. The loading command from Basic is LOAD"G-CASSETTE", but you can load it using the Tape Loader option on the Start-Up menu.

### MAKING A COPY ON MICRODRIVE

First put a blank formatted Microdrive cartridge into drive #1. Use Side 1 of the cassette, as above, and rewind it. But this time go into 128K Basic and enter the command LOAD"G-MICRO" . Watch the screen and stop the tape when the 'Stop Tape' prompt appears. At this point, the main part of the program will be automatically saved onto your Microdrive. Start the tape again and another short program will load in and save to Microdrive. Stop the tape again at this point.

Immediately afterwards on the cassette is another program, "FONTLOAD" which is used to save the character Fonts Microdrive. Reset the Spectrum, put another blank formatted cartridge into the Microdrive, and load the "FONTLOAD" program using the Tape Loader. The Fonts themselves are on Side 2, so when the program has loaded, wind the tape on to the end and turn it over. Just follow the prompts on screen to load each Font from tape and save it to Microdrive in turn. Having done this, you can use your Microdrive system and put the cassette away somewhere safe.

To load the program from Microdrive, enter... LOAD\*"m";1;"GRAPHIX"

#### CONTROLS

At the start of the program, choose your control option from Kempston joystick (J), Kempston mouse (M), keyboard (K) or Interface 2 joystick (I). Just press the appropriate key.

If you have a Spectrum Plus 2 with built-in joystick ports, choose the Interface 2 option and plug the joystick into Port 2. Likewise, use Port 2 if you are using the Interface 2 on the Spectrum 128. For mouse control, you need the Kempston Mouse and interface.

The keyboard controls are as follows...

 $Z = LEFT$   $X = DOWN$   $C = UP$   $V = RIGHT$ 

CAPS SHIFT = JOYSTICK FIRE BUTTON = MOUSE BUTTON (We'll call this the 'GO' button.)

MENU **PAGE 1**

After choosing your controls, the first page of icon-driven menu appears, like so...

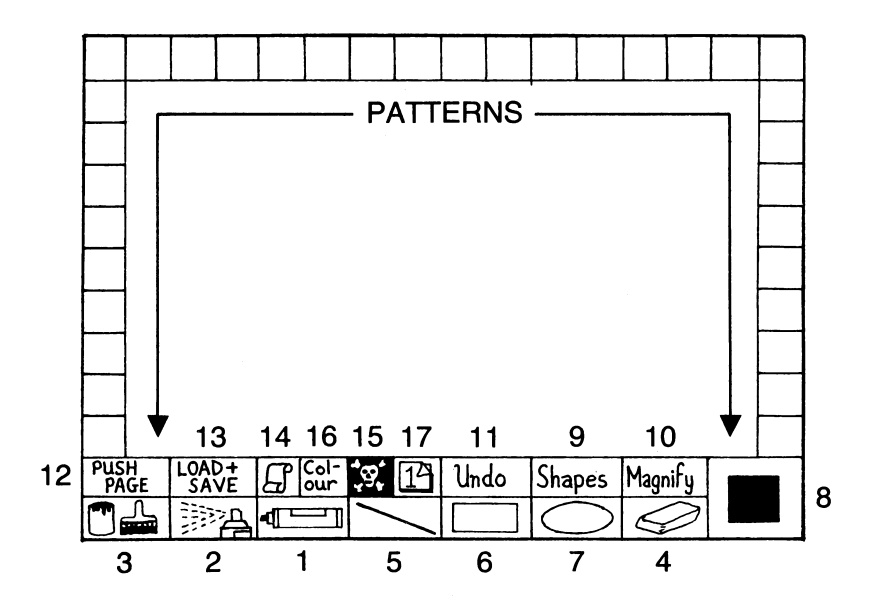

The boxes round the sides and along the top represent the built-in patterns that you can use for drawing or shading.<br>But first we'll look at the boxes along the bottom. These But first we'll look at the boxes along the bottom. contain most of the icon-driven options that you can use for drawing your pictures. To choose any of these options, simply move the Cursor over the relevant box and press the GO button.

### DRAWING TOOLS<br>1. FELT PEN

- 1. FELT PEN When the menu first appears, Felt Pen is already operational, as you can see by the fact that the box is highlighted in green. The cursor on the screen takes the form of a pen. Use your joystick, mouse, or keyboard controls to move the pen around the drawing area. When the Go button is held down, the pen will draw on the screen wherever you move it. There are two factors<br>that affect the way that the pen draws - firstly the nib that affect the way that the pen draws - firstly the nib<br>shape and size, which you can change by choosing the shape and size, which you can change by choosing the<br>'Shapes' box (see 9 below): and secondly the Current 'Shapes' box (see 9 below); and secondly the Current Pattern, which is indicated in the Pattern box below). The Current Pattern at the start is solid black.
- 2. SPRAY CAN The spray can is used to draw a fuzzy spray of Current Pattern when pressed. This is a useful for textures like trees, clouds, shading, or even graffiti!
- **3. PAINT BRUSH The paint brush is used to automatically** fill in a space or shape with the Current Pattern. The space or shape must have a continuous boundary round it, **space or shape must have a continuous boundary round it,** otherwise the Pattern can leak out into the rest **picture.**
- **4. RUBBER The cursor looks like a square with an R in it. It acts like a rubber when the Go button is pressed, erasing everything it moves over. If more detailed erasing is required, you could use the Magnify facility (see 10 below), or else change the Pattern to solid White and use the pen to draw out the bits you don't want.**

### **AUTOMATIC LINE & SHAPE DRAWING**

- **FT LINES Press this box to generate straight lines from one point to another. Move the pen-shaped cursor to the point where you want the line to start. Press the Go** button and keep it held down while moving the cursor **the point where you want the line to end. When it is in the desired position, just let go of the Go button. You can carry on making lines as long as you want until you** go back to the menu to choose something different. **Try using several short lines joined together to make up a curve.**
- **6. BOXES This can be used to create rectangles and squares. Move the pen-shaped cursor to where you want one** corner of the rectangle. Then press the Go button and<br>keep it held down while you use the cursor to drag the **keep it held down while you use the cursor to drag the** opposite corner out into position. The 'Rubber **will show you the outline of the rectangle as you do it.** Then let go of the button. Do as many rectangles as **like before going back to the menu to choose another option.**
- **7. CIRCLES Use this facility to generate circles and ovals. The circle or oval that you want is contained within an imaginary rectangle that is drawn in the same way as Boxes above. Move the arrow-shaped cursor to where** you want one corner of the imaginary rectangle **then press and hold down the Go button whilst dragging** out the opposite corner. You will see the shape **circle/oval as you do it. Let go of the button when it looks right.**

### PATTERNS

**Icon Graphix contains 34 different built-in Patterns that you** can use for shading and texturing. You can only use the<br>Pattern that is selected as Current Pattern. To select **Pattern that is selected as Current Pattern. To select a Pattern as the Current Pattern, just move the cursor over its box and press Go. That Pattern will now be displayed in the Pattern box (see 8 below). The Pattern box has another important facility...**

**8. PATTERN BOX - As well as indicating the Current Pattern, selecting this box allows you to edit the Pattern in order to create your own custom Pattern. As soon as you move the cursor over the box and press Go, a pop-up menu appears in the drawing area, displaying a large box that**

contains a magnified representation of the pattern, with little squares corresponding to each pixel. To edit the Pattern, move the cursor over the magnified Pattern and use the Go button to switch on or off the pixels under the cursor. As you are doing this the strip along the top of the pop-up menu will show you how the Pattern looks in its normal size. When you are satisfied with the new Pattern, move the cursor to the OK box and press Go, or if you don't like it press Go on the UNDO box to return the Pattern to how it was before you started. The new Pattern will be displayed in the Pattern box, and also take the place of the old one in the menu of Patterns round the side.

### SPECIAL FACILITIES<br>9. SHAPES - Selec

- SHAPES Select this to change the Shape and size of the<br>nib when drawing with the Felt Pen. A pop-up menu will nib when drawing with the Felt Pen. A pop-up menu will appear containing 16 nib shapes and sizes with the current one indicated by a box. To choose a new one, just move the cursor over the one you want and press Go. To get back to your drawing, press the OK box.
- 10. MAGNIFY The Magnify facility lets you zoom in on an area and work on it pixel by pixel. On selecting Magnify, the cursor changes to an arrow. Move it to the centre of the area that you want to magnify, and press the Go<br>button. That area will then be magnified, taking up the button. That area will then be magnified, taking up whole of the drawing window, with each pixel represented by a small square. You can then move the cursor around, using the Go button to toggle on or off any pixel under the cursor. Whilst in Magnify mode the Rubber (see 4 above) can be used to erase the entire displayed section of picture. There are two ways to get out of Magnify<br>mode; firstly by pressing the Magnify box again; or mode; firstly by pressing the Magnify secondly, if you don't like what you did in Magnify mode, by hitting the UNDO box (see 11 below).
- 11. UNDO If you press this box it will actually undo the last thing you did - i.e. it will restore the screen to the way it was before you touched it last.
- 12. PUSH PAGE Select this to enable a crossed-arrow cursor by which you can move the whole picture left, right, up or down. Keep the Go button pressed down in order to move it. The main use for this facility is to allow you to work on the parts normally hidden under the menus (including the normally 'forbidden' bottom two lines). If you are using the Kempston Mouse option, take care not to push the page too quickly.
- 13. LOAD+SAVE Selecting this option brings up a pop-up menu which handles the saving and loading of files. There are three different types of files that can be loaded and saved; A Picture file is equivalent to a SCREENS, i.e. your picture plus colour. A Document file is the same, plus any new Patterns that you may have created. A Cutting file consists of part of the screen that you have designated as a Cutting (see Menu Page 3). Also there are Font files which you can load from the Icon Graphix cassette (or from the Microdrive version that you made at

the start). These cannot be saved.

Whether you are saving a Picture, a Document or a Cutting, the procedure is the same. Press the Save box of whichever type of file it is, and then enter a filename in the space provided at the bottom and press ENTER. Press the OK box to proceed with the save, or the UNDO box if you change your mind. When the file is saved keep a record of the exact filename (and what type of file it is), because you will need it when you come to load it back in.

The procedure for loading is very similar. Just press the Load box for the type of file, enter the filename exactly as it was saved and press ENTER, then press the OK box to start the load.

- 14. PRINT This is the box with a scroll of paper in it.<br>Pressing this box sends the picture out to a ZX printer, Pressing this box sends the picture out to a ZX or any other (e.g. Alphacom) which can be directly substituted for it.
- 15. NEW This is the Skull and Crossbones box. Press this to take you back to the start of the program where you can choose between keyboard, mouse or joystick controls. This clears out any picture from memory and from the drawing area, and resets the Current Pattern to solid black. This is not UNDOable, but there is a safeguard prompt that flashes up "Really New?". If you want to go through with the New, press the Go button again. Otherwise, just move<br>the Cursor away from the box and the prompt will the Cursor away from the box and the prompt disappear.

### COLOUR MODE<br>16. COLOUR

- Press this to enter colour mode. On the Spectrum, a graphic screen is held in memory in two parts. The first part is just the black and white dot pattern of lines, shapes, etc., and the second is a grid of the colours that overlay the black and white pattern. This is why in Icon Graphix you have to draw the picture in black and white first, then add colours afterwards.

When you press the Colour box, a pallette of colours will appear along the top line. This gives you the 8 Ink (squares marked I) and 8 Paper (squares marked P) colours that are available. You can also set Bright and Flashing<br>with the blue and yellow strips beneath the Inks and with the blue and yellow strips beneath the Papers; from left to right, the four bars allow you to set Normal, Bright, Normal Flashing and Bright Flashing. The Current Pattern indicator changes in Colour mode to a Colour indicator showing the current Ink colour in the Colour indicator showing the current Ink colour in the square in the middle, and the Paper colour round the outside.

On entering Colour mode the Cursor changes to an arrow which can be used to select one of the two Tools that you can use in Colour mode...

FELT PEN - Use Felt Pen to actually fill in squares of colour on top of your design, using the

currently selected Paper and Ink cplours. Press the Go button to place a square of colour. When you place a square of colour any white area of your drawing will be coloured by the Paper colour, and any black area by<br>the Ink colour. When you have finished Ink colour. When you have finished colouring, you MUST press the Felt Pen box again to fix the colours in memory, otherwise you will lose the last bit of colouring in that you did.

PUSH PAGE - This can be used to push the colour around over the top of the design. Thus you can match the colour up with a design that has previously been pushed around.

The three option boxes, Undo, New, and Page 1 (see below) can be used in Colour mode, although they do slighly different things to those that they do in normal drawing mode...

- PAGE 1 Clears any colours that you may have added, so that if you don't like what you have done you can start again from scratch. This can be UNDOne (see below).
- UNDO Puts back the colours after clearing with Page 1, or can be used to undo the last bit of colouring that you did.
- NEW Pressing the skull and crossbones box returns you to ordinary drawing mode, saving the coloured overlay in memory. The colours are held in the correct location in memory so that a saved picture can be loaded in as a normal SCREEN\$. Remember to fix the colours by pressing the Felt Pen box before pressing new.

COLOUR HINTS - The colour is added in square blocks corresponding to the size of a normal character square. The Spectrum only allows you to have two colours, the Paper colour and the Ink colour, in any one square. Thus, for best results when colouring, make your drawing so that when you come to colour it in there are no places where more than two colours are required in the same character square.

MOVING TO MENU PAGE 2

17. PAGE 1 - Pressing Page 1 when in normal drawing mode will bring up Menu Page 2 with a whole new set of option boxes along the bottom.

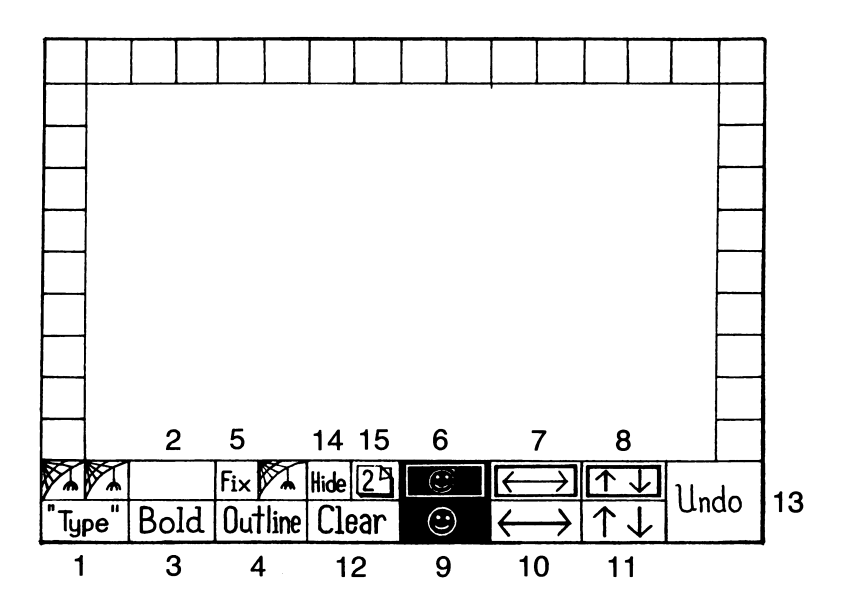

MENU **PAGE 2**

### FONTS AND TYPING MODE

Boxes 1 to 5 on the second menu page are all concerned with adding text (or special symbols) onto your designs from the fonts provided with Icon Graphix.

Before any of these options can be used a font must first be loaded using the LOAD+SAVE option from Menu Page 1. The filenames for the fonts provided are as follows, all in caps, and in this sequential order on Side 2 of the tape...

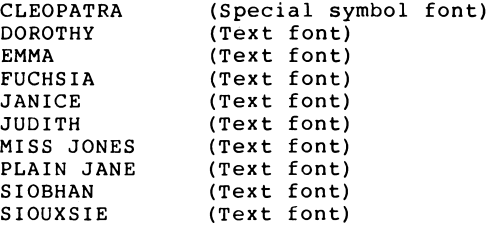

1. TYPE - Press this box to enter Typing mode. You must already have a font loaded and in memory before you can use this option. Pressing the box when there is no font in memory, or if it has been corrupted, brings up the 'angry cartridge' error message. Pressing the box again exits Typing mode.

- 2. FONT INDICATOR When you enter Typing mode, the Font Indicator box will display a character from the font currently in memory.
- 3. BOLD Pressing this box changes the current font from its Normal style to its Bold style. You can see the effect of this change by looking at the character in the Font Indicator box. Press again to change back to Normal.
- 4. OUTLINE Pressing this box changes the style of the current font from Normal solid to Outline. Again you can<br>see the effect on the character in the Font Indicator see the effect on the character in the Font box. Press again to change back to Normal. Bold and Outline can be used together giving you a choice of Normal, Normal Outline, Bold, and Bold Outline for each font.
- 5. FIX Is used to fix a bit of text in position before starting a new bit of text elsewhere on the drawing.

ADDING TEXT TO A DRAWING - The procedure for adding text to a drawing is as follows...

- a) Load the font that you want to use.
- b) Enter Typing mode by pressing the TYPE box. The sample character from that font will appear in the Font Indicator box.
- c) If you want to, change the style of the font with the BOLD and/or OUTLINE options.
- d) Move the cursor over the drawing to the place where you want to start typing and press GO. The cursor changes to a vertical bar.
- e) Type in the text. You can use the DELETE key to delete the last character, and the ENTER key to perform a carriage return. CAPS SHIFT can also be used to set upper case. When you reach the right hand edge of the screen, an automatic carriage return is performed.
- f) When you have finished, press the EDIT key to return to normal cursor control.
- g) If you then wish to carry on typing from where you left off, place the cursor on the drawing area and press GO. The typing cursor bar appears in the same position as when you pressed EDIT, or...
- h) ...if, on the other hand, you wish to start typing at a different point on the screen, press the FIX box to fix the typing that you have just done into position. You can then, as in d above, move the cursor to the new place on the drawing, press the GO button, and start typing again.
- i) Once you have finished adding text to the drawing you can exit from Typing mode by pressing the TYPE box again.

NOTE: Whilst in Typing mode, only boxes 1 to 5 are operational. If you want to use any other Icon facilities you will have to exit Typing mode by pressing the TYPE box again.

OTHER PAGE 2 FACILITIES

- 6. INVERT WINDOW Press this to display the contents of the drawing window only (see also box No. 9) in inverse video (i.e. everything black becomes white and vice versa).
- 7. FLIP WINDOW HORIZONTALLY Press this to flip the contents of the drawing window only (see also box No. 10) horizontally.
- 8. FLIP WINDOW VERTICALLY Press this to flip the contents of the drawing window only (see also box No. 11) vertically.
- 9. INVERT DRAWING This is like Box 6, except that it inverts the whole drawing including the bits hidden under the menu boxes, instead of just the bit that's visible in the drawing window.
- 10. FLIP DRAWING HORIZONTALLY Like Box 7, except that it flips the whole drawing horizontally, instead of just the bit in the drawing window.
- 11. FLIP DRAWING VERTICALLY As you would expect, this flips the whole drawing vertically, instead of just the bit in the drawing window.

NOTE: Be careful when using Box No. 8. Because the menu boxes across the bottom take up more room than the pattern boxes across the top, the vertical flip of the drawing window is not symmetrical within the window itself. This means that it is possible to lose a section of the picture. If in doubt use Box No. 11 instead.

- 12. CLEAR Press this to clear the drawing window completely. This can be UNDOne (see 13 below).
- 13. UNDO Can be used to undo the effects of pressing Boxes 1, 7 and 8. Can also be used to remove any text that was put onscreen during the last Typing mode operation, unless the text was Fixed by pressing Box No. 5.
- 14. HIDE Pressing this box has the effect of removing the menu boxes and adding the colour, so that you can see the whole picture area with any colour that you may have added, just as it would look as a SCREEN\$.

#### MOVING TO MENU PAGE 3

15. PAGE 2 - Pressing the Page 2 box takes you on to Menu Page 3, where there are yet more Icon Graphix facilities. Remember, you can't press Page 2 while in Typing mode.

SPIDER'S WEBS - These boxes don't do anything, and, like any other unused spaces, the spiders have moved in!

7 10 2 3 4 5 9 **6**'Blan llmaca 8 1

MENU PAGE 3

#### CUTTINGS

Most of the boxes on Page 3 are concerned with Cuttings. A Cutting is part of the picture which you can define by putting a box round it or tracing a freehand line round it. The Cutting can then be cut out and moved to another part of the drawing, or copied and stamped onto the drawing as many times and in as many places as you like. Only one cutting can be defined at any one time, but Cuttings can be saved to tape or Microdrive and loaded back into the same, or another, drawing.

- 1. DEFINE CUTTING BY BOX Pressing Box 1 allows you to define an area of the screen as a Cutting by drawing a box round it. Press the box and move the arrow cursor over the drawing to the area that you want to define as a Cutting. Press the GO button and hold it down while you stretch the box over the area, then let go. The box disappears, but the area is now defined as a cutting and held in a special area in memory.
- 2. DEFINE CUTTING BY TRACING ROUND IT Using Box 1 to define a Cutting is nice and easy, but if the area you want has an irregular shape then using Box 2 allows you to define it more precisely. Press the box and move the arrow cursor to the area that you want to define. Then, holding down the GO button, draw round the area. A useful feature is that you don't have to draw all the way round - wherever you let go of the GO button a straight line

**will join the point where you stopped to the point where you started. Thus, if the area that you want to define has one straight edge, you can start drawing at one end of the edge, round the irregular bits till you get to the other end of the edge, then let go of the button, and the ends will join up along the straight edge.**

- 3. CUT OUT AND MOVE This is the Scissors Box. When you have defined a Cutting, then you can start doing things with it. Pressing Box 3 allows you to cut the Cutting out of the picture, and move it to somewhere else on the picture. Press the box, then move the arrow cursor over<br>the cutting and hold down the GO button. You can then the cutting and hold down the GO button. You can then move the cutting around over the drawing. When you have positioned it to your liking, just let go of the button.
- 4. REPEAT COPY This is the Rubber Stamp Box. Pressing Box 4 allows you to make multiple copies of the Cutting anywhere in the drawing window. Press the box and move the arrow cursor over the Cutting and hold down the GO button. Now you can move the Cutting around the drawing window, and every time you let go of the button it will leave an impression of the Cutting at that position. You can do as many copies as you like, even overlapping copy upon copy! The Cutting remains at the last place that you leave it.

NOTES: All the time that you are on Page 3, either Box 1 or Box 2 is active. The currently active one is highlighted in green. As long as the one you want is active there is no need to press the box every time you want to use it. The only time<br>you need to press a box is when you want to change to the you need to press a box is when you want to change to other one. The same thing applies to Boxes 3 and 4. The one that is highlighted is always active until you press the box of the other one. A Cutting, once defined, remains a Cutting until such time as either a new Cutting is defined, or until the Rip-Up Cutting option (Box 9) is used. You can return to the Cutting at any time to move it or make copies of it. But as soon as the GO button is pressed when the cursor arrow is outside the area of the Cutting, then the program will assume that a new Cutting is being defined, and the old Cutting will be lost.

- 5. INVERT CUTTING Pressing this option gives a negative image of the Cutting, i.e. within the area defined as the Cutting all white turns to black and vice versa. If you press this when there is no Cutting currently defined, you will get the 'angry cartridge' error message.
- 6. BLANK CUTTING Pressing this blanks the whole Cutting area, i.e. makes it white. This can also be used to rub out a large region. Just define the region using Box 1 or 2, then use this to blank the Cutting. The 'angry cartridge' will appear if you press this box when there is no current Cutting.
- **7. SHOW CUTTING If you haven't actually done anything to a Cutting for a while, you may forget whereabouts in your drawing the Cutting is, or what it is. Just press this box and the Cutting will flash, showing you what it is and where it is. Again, the 'angry cartridge' will rear its ugly head if there is no current Cutting.**
- **8. TRACE This is an interesting special effect that you can use on a Cutting. Pressing this box has the effect of tracing a black line round the outline of any solid shapes within the Cutting area, and inverting the solid to white. Pressing it again will trace another black line round the previous one, invert the previous one to white, and mark the edge of where the solid was with a black line. Pressing again will draw a black line around the outside of the previous one and invert everything within it...and so on. However, this facility will only work on Cuttings that have been defined using the box (Box 1). If you try using it on Cuttings that have been defined by tracing round (Box 2), then, depending on the shape, either it will convert the cutting to a box shape first, or else it just won't work at all.**
- **9. RIP UP CUTTING Pressing this box has the effect of** clearing the Cutting out of memory. If you leave **to do something else and then return to Page 3, any Cutting that is currently defined will flash on entering Page 3. This acts as a reminder of where and what the Cutting is. If you're quite satisfied with it in its new position, and you don't want it to keep flashing, then clear it by pressing this box.**

**Beware, because, in certain rare circumstances, pressing this box can also erase the Cutting from the picture, unless the Cutting is first 'fixed'. In fact, the Cutting is automatically 'fixed\* as soon as you leave Page 3 in order to use other Icon Graphix facilities. Also, if the Cutting has been defined, but not copied or moved, then it is safe. The Cutting will be erased only under the following circumstances; when it has been moved by the** scissors or copied by the stamp; and then only if **haven't left Page 3 since doing the move or copy.**

**10. PAGE 3 - Pressing this box takes you back to Menu Page 1.**

#### .......... ...................... ADDITIONAL INFORMATION

#### EXIT TO BASIC

If you want to return to basic for any reason (such as to verify a saved picture), hold down the CAPS SHIFT key and press one of the keys Q to Y. Do not try to break in the normal way.

#### RE-ENTER THE PROGRAM

If you exit to basic, or experience a load/save error, you can re-enter the program by cursoring down through the basic program that appears, and typing RUN and pressing ENTER.

### PROGRAMS ON THE CASSETTE

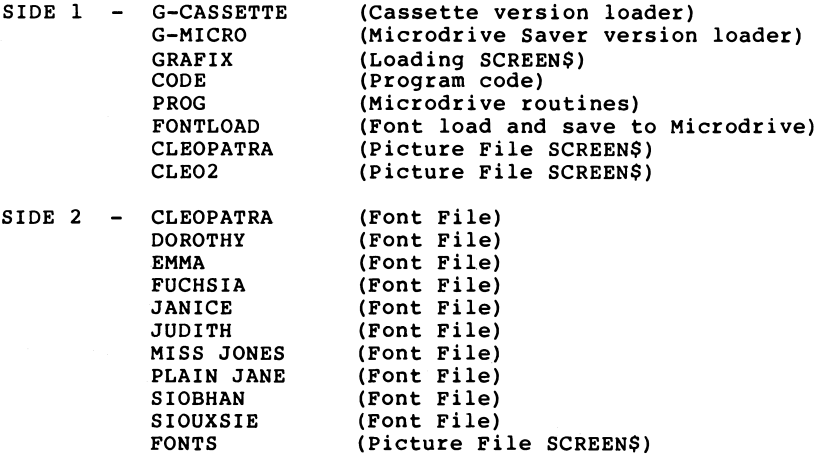

### SAMPLE PICTURE FILES

"FONTS" is a picture file that you can load in using the Load Picture option. It contains a sample from each of the Fonts, first in Normal style, then in Bold. Use the HIDE option from Menu Page 2 to remove the border so that you can see them all at the same time. Cleopatra is a special font containing a selection of hieroglyphics, other strange characters, and electronics symbols. See below...

"CLEOPATRA" is another picture file that you can load in. By referring to this picture you can see which of the special symbols in the Cleopatra font corresponds to which key on the keyboard. Use the HIDE option to see the whole screen.

The top box in the picture shows the symbols that you get by pressing the following keys of the five rows of keys on the Spectrum keyboard...

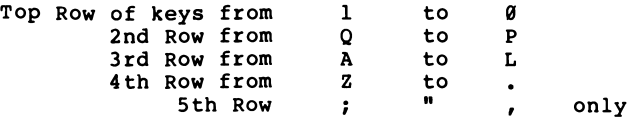

The bottom box shows the electronic circuit symbols that are available by pressing the following keys with CAPS SHIFT...

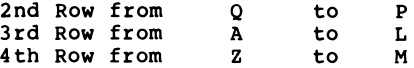

"CLEOZ" is the final picture file. This shows the symbols that you get from the Cleopatra font when you press these keys with SYMBOL SHIFT...

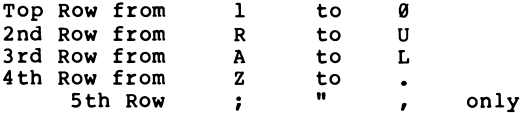

These three picture files can all be printed out so that you have a hardcopy reference guide to the fonts in general and the Cleopatra font in particular.

### **COPYRIGHT NOTICE 1986**

**Copyright 1986 Audiogenic Software Ltd.**

All Rights Reserved

**The Icon Graphix 128 software package, comprising program, fonts, pictures, and instruction manual, is the exclusive copyright of Audiogenic Software Ltd. Purchase of this package allows the purchaser to use the software only in the application in which it was written. Any unauthorised copying is illegal and strictly forbidden. Audiogenic Software Ltd. and their distributors cannot assume any responsibility for** any loss or damage arising from from the use of **software, and the package is sold only on this understanding.**

**MANUFACTURED AND DISTRIBUTED IN THE U.K. BY AUDIOGENIC SOFTWARE LTD., P.0. BOX 88, READING, BERKS,** ENGLAND.